Grafik ohne Alternativtext:

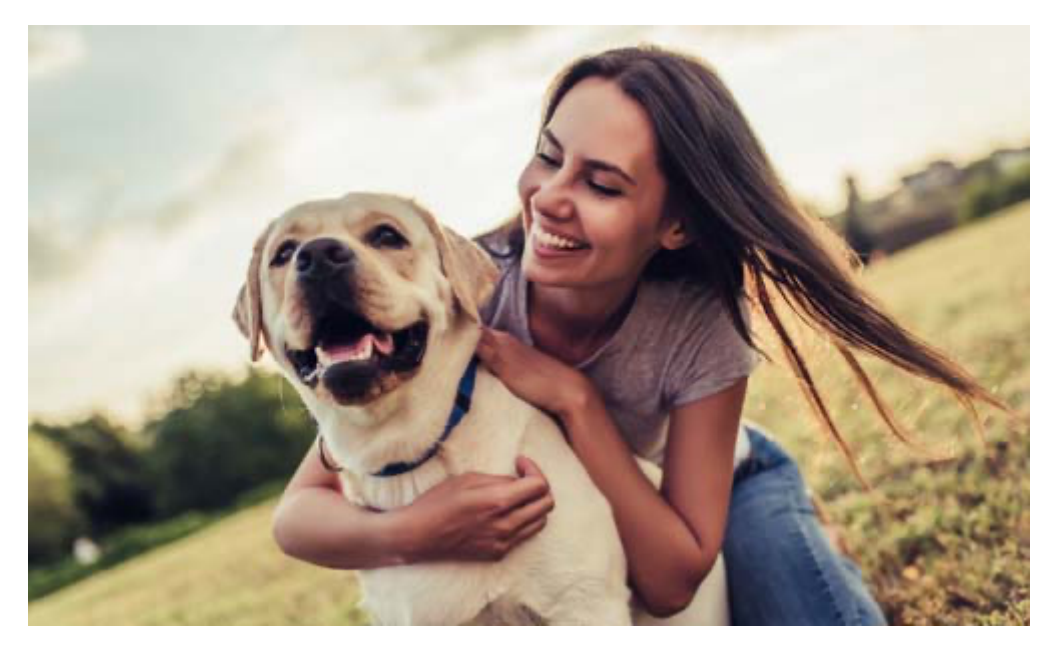

Grafik mit Alternativtext:

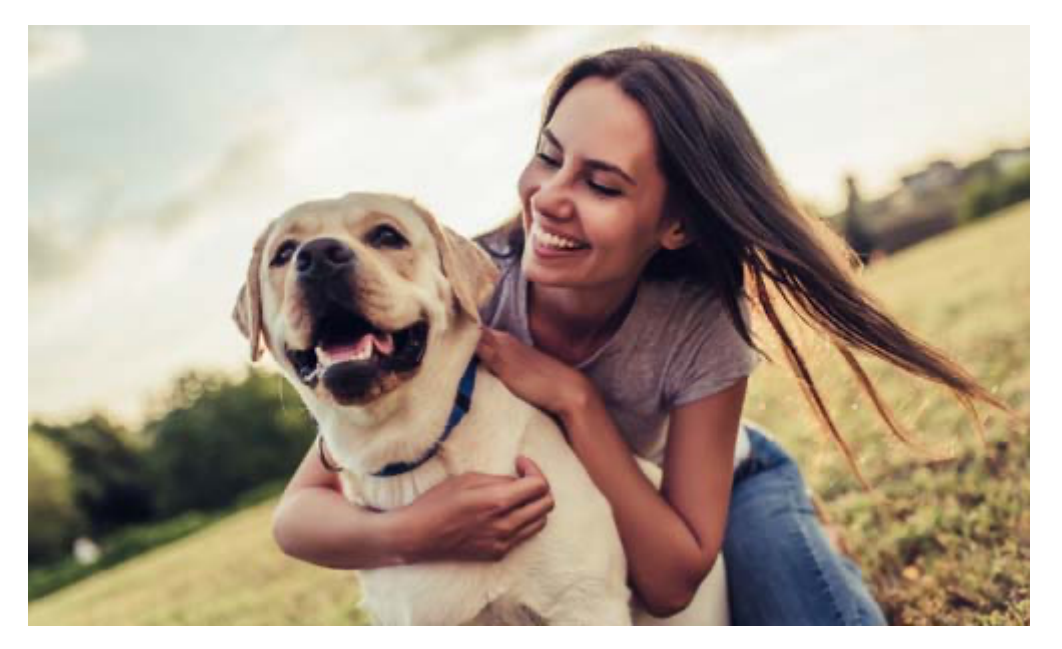

Wie erstelle ich ein Alternativtext für eine Grafik?

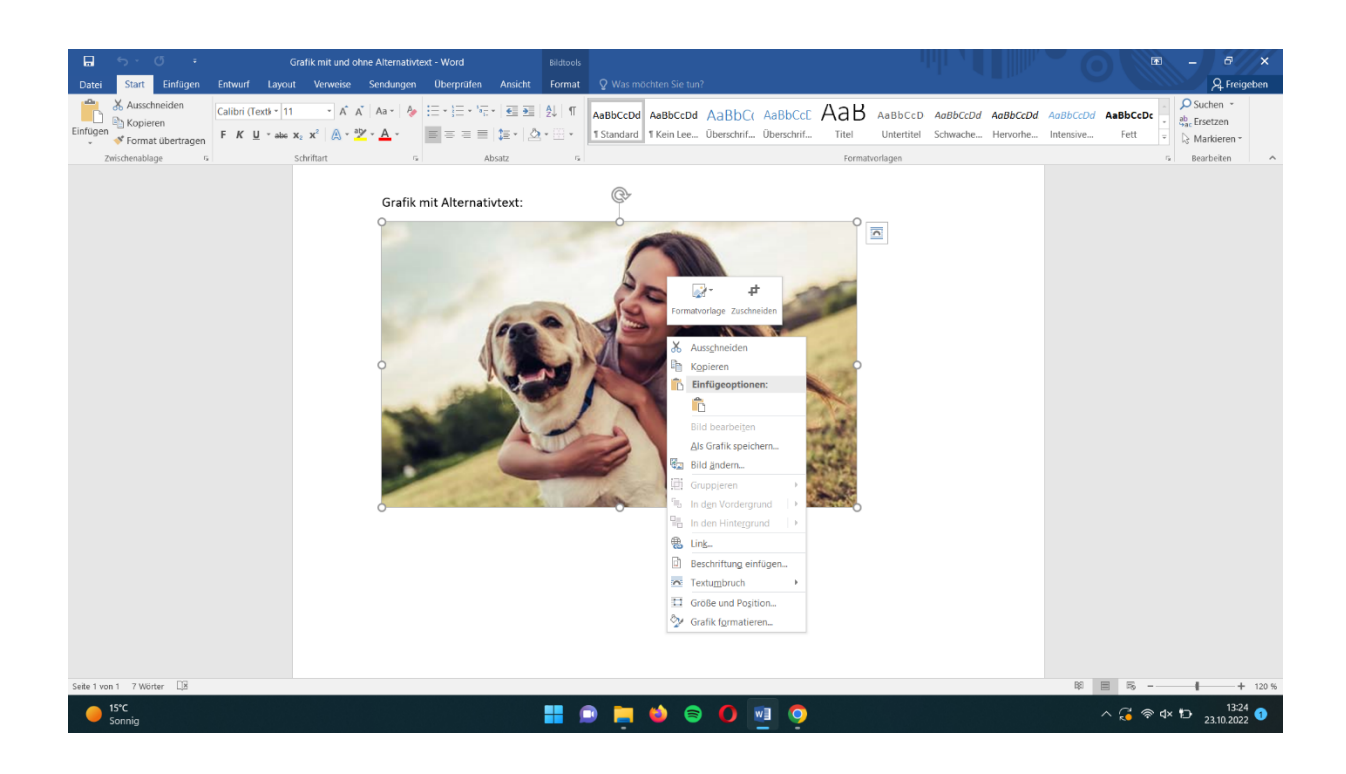

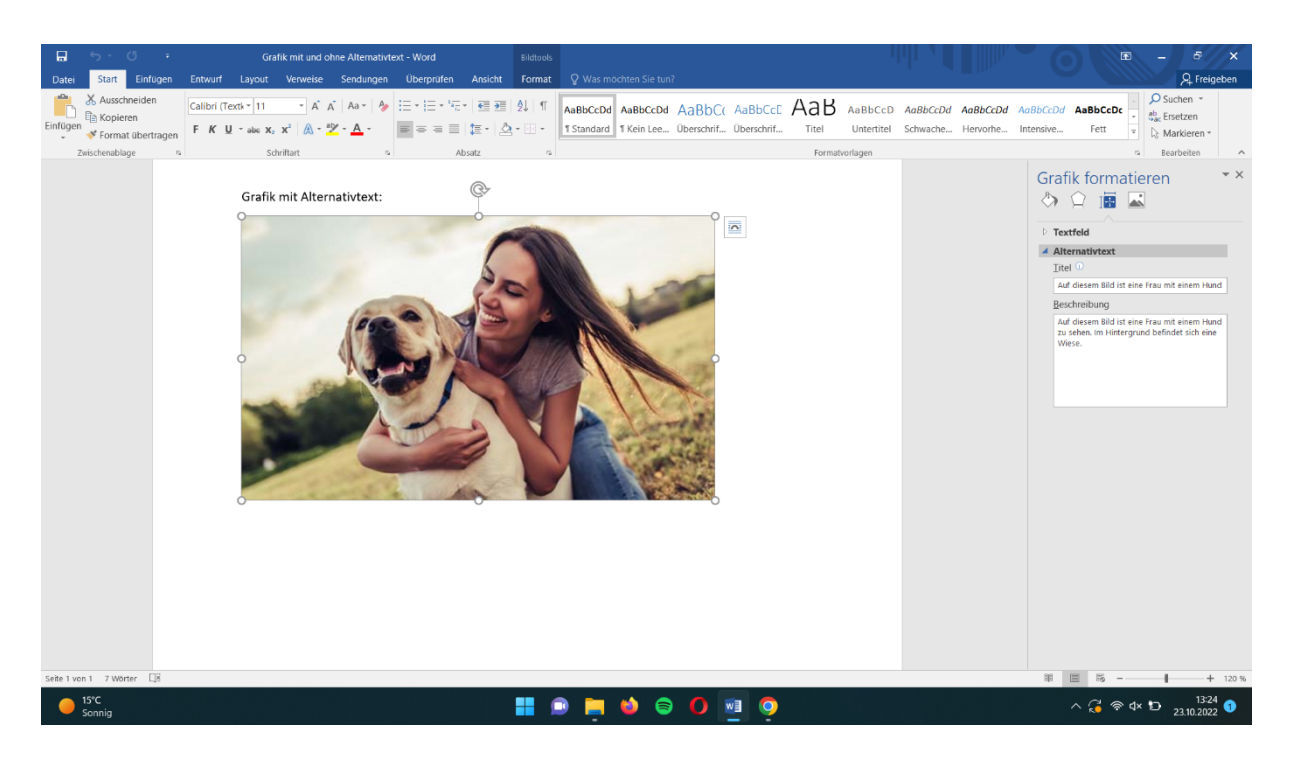

- 1. Rechter Mausklick auf das Objekt
- 2. Klicken Sie auf Grafik formatieren
- 3. Klicken Sie auf Layout und Eigenschaften
- 4. Klicken Sie auf Alternativtext
- 5. Fügen Sie Titel und Beschreibung hinzu

## Unklarer/undefinierter Link:

http://www.humanimal-balance.at/wp-content/uploads/2018/09/Humanimal-Package-I.jpg

Klarer/definierter Link:

zur vorher gezeigten Grafik

Wie erstelle ich einen definierten Link?

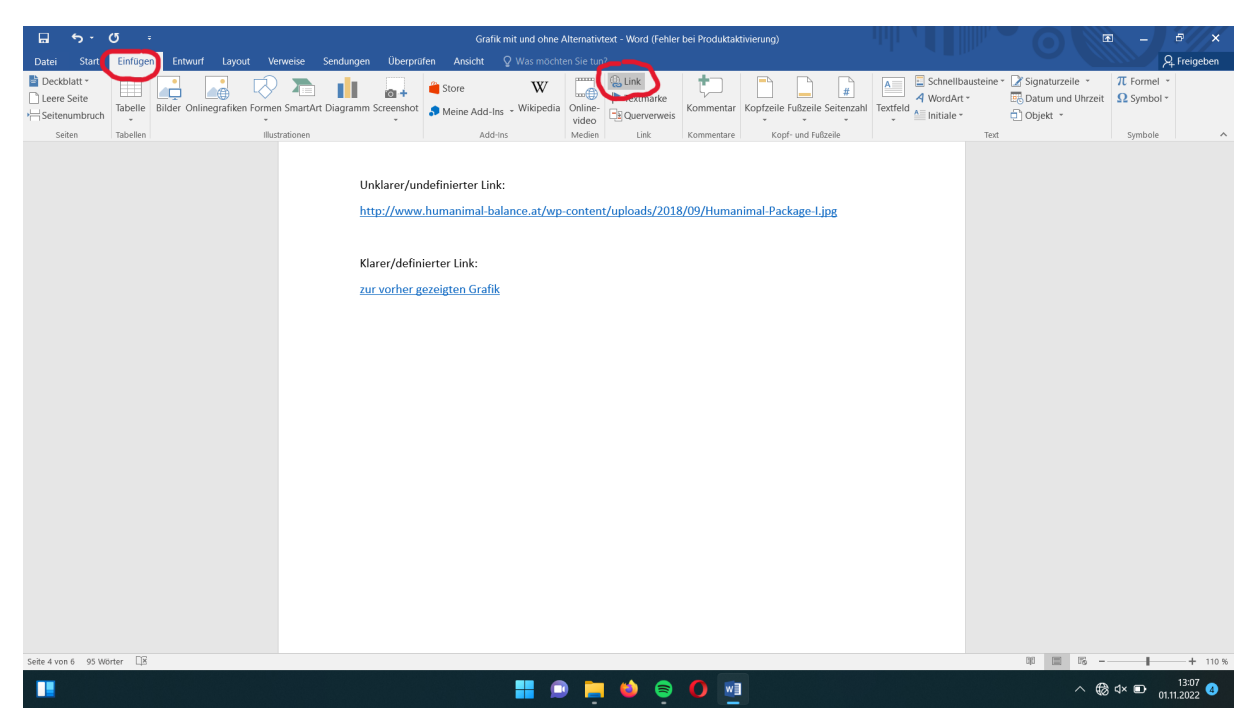

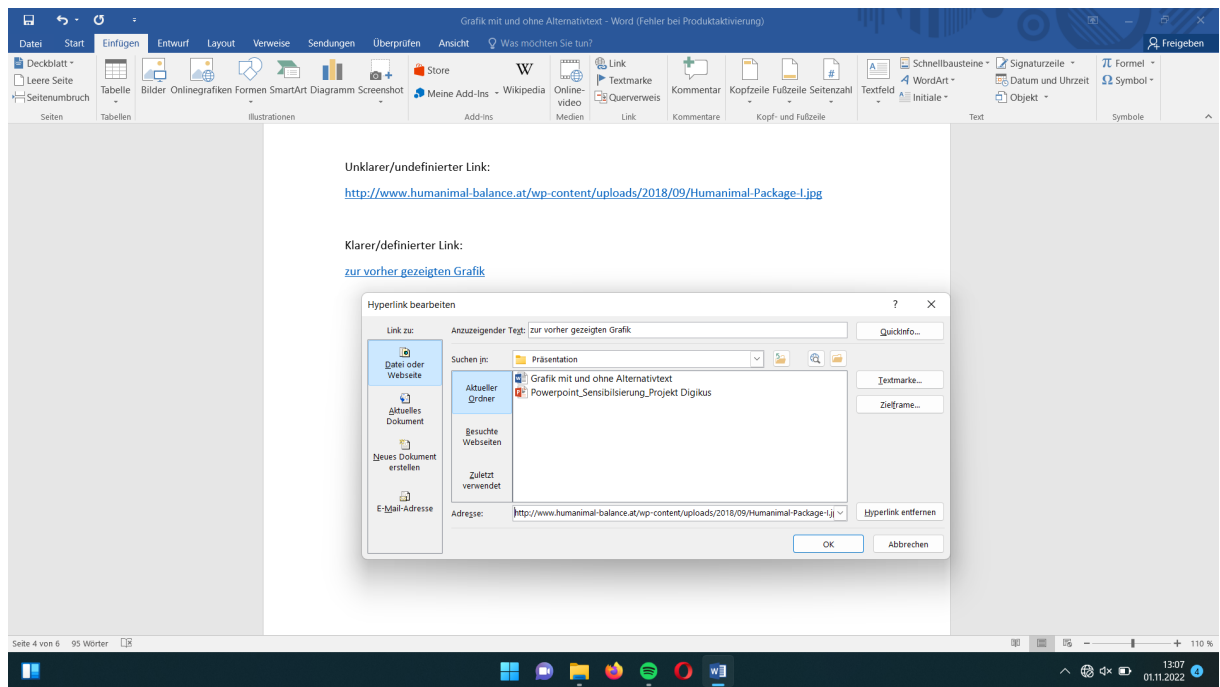

- 1. Wählen Sie unter Einfügen Link aus, um einen Hyperlink zu erstellen
- 2. Geben Sie ihren Text unter Anzuzeigender Text ein, damit ein Hyperlinkziel zu erstellen
- 3. Fügen Sie den Link unter Adresse ein

## Barrierefreiheitsprüfung durch Word:

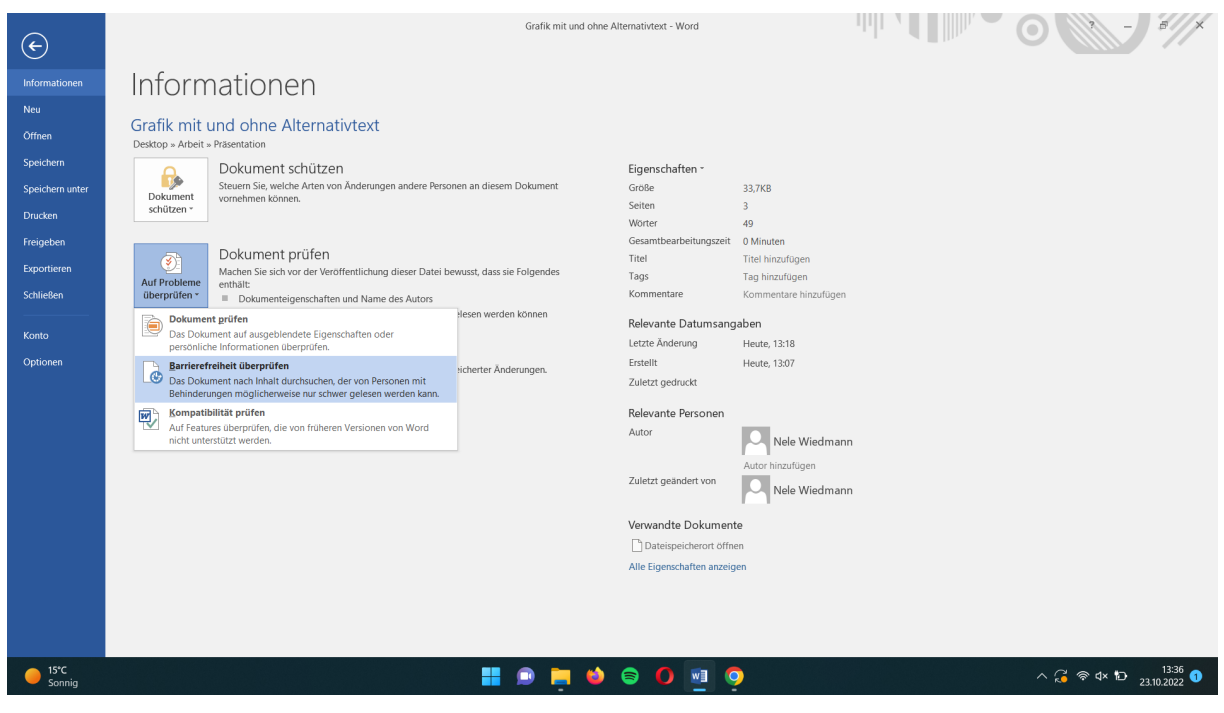

- 1. Klicken Sie auf Datei
- 2. Klicken Sie links auf Informationen
- 3. Klicken Sie auf Dokument prüfen
- 4. Wählen Sie Barrierefreiheit überprüfen aus
- è Word überprüft Barrierefreiheit, listet die Fehler auf und bietet zudem Lösungsvorschläge mit Erklärungen an